# **Tuto Référent** - AmapJ + **Gestion des produits :**  + **Créer un nouveau contrat**

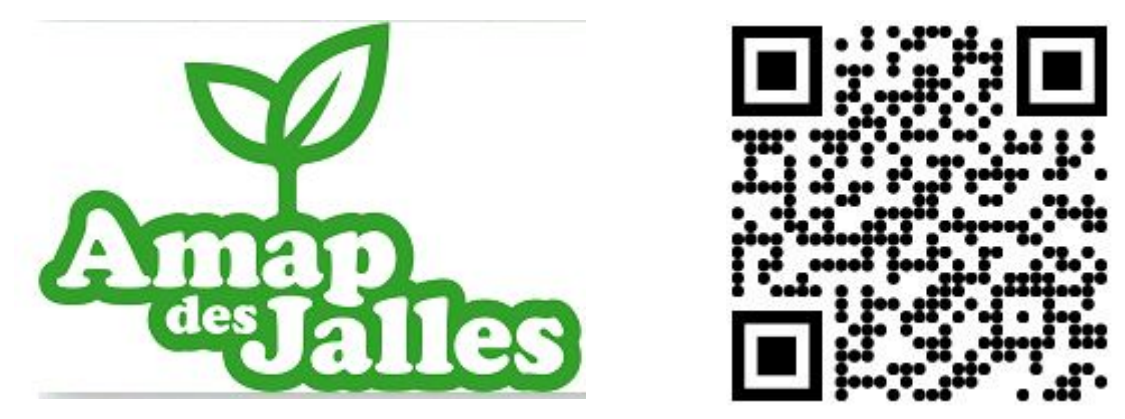

<https://s2.amapj.fr/p/saint-medard-en-jalles>

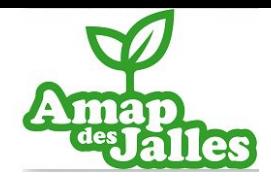

**REFERENT** 

# **Menu REFERENT**

### **Menus du coordinateur**

**Gestion des produits, contrats, chèques, synthèses**

### Les menus de ce tutoriel

- Gestion des contrats vierges  $\triangleright$
- 目 Gestion des contrats signés
- Réception des chèques €
- Remise aux producteurs  $[0]$
- Gestion des produits ø
- Contrats d'un amapien 目
- Υq Livraisons d'un amapien
- Synthèses multi contrats

**Gestion des produits :** Créer les produits de votre producteur

**Gestion des Contrats vierges** : Créer le contrat avec les prix

Les menus suivants sont utilisés par la suite (pas dans ce tutoriel):

**Gestion des contrats signés :** voir les contrats signés par les adhérents et ajouter pour ceux qui ne peuvent pas utiliser le site

**Réception des chèques :** suivi de réception des chèques

**Remise aux producteurs :** suivi de remise des chèques

**Livraison d'un amapien :** permet de voir les livraisons d'un amapien par semaine

**Synthèses multi contrats :** exports des bilans et synthèses

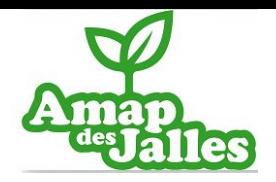

## **Pré-requis**

### **Que demander au producteur avant de créer un contrat ?**

- Pour la création/vérification du compte AmapJ
	- NOM / Prénom / Numéro / Mail
	- Nombre de jours avant livraison pour envoi récapitulatif livraison
- Pour la création de contrat:
	- Liste des produits (Nom, conditionnement)
	- Prix des produits pour l'année
	- La date limite de signature de contrat
	- Périodicité de livraisons et jours non livrés (synchroniser avec les distributions de l'AMAP (penser aux jours fériés, non distribués)
	- Ordre des chèques

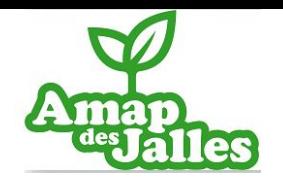

### **Gestion des produits**

### **Créer les produits de votre producteur**

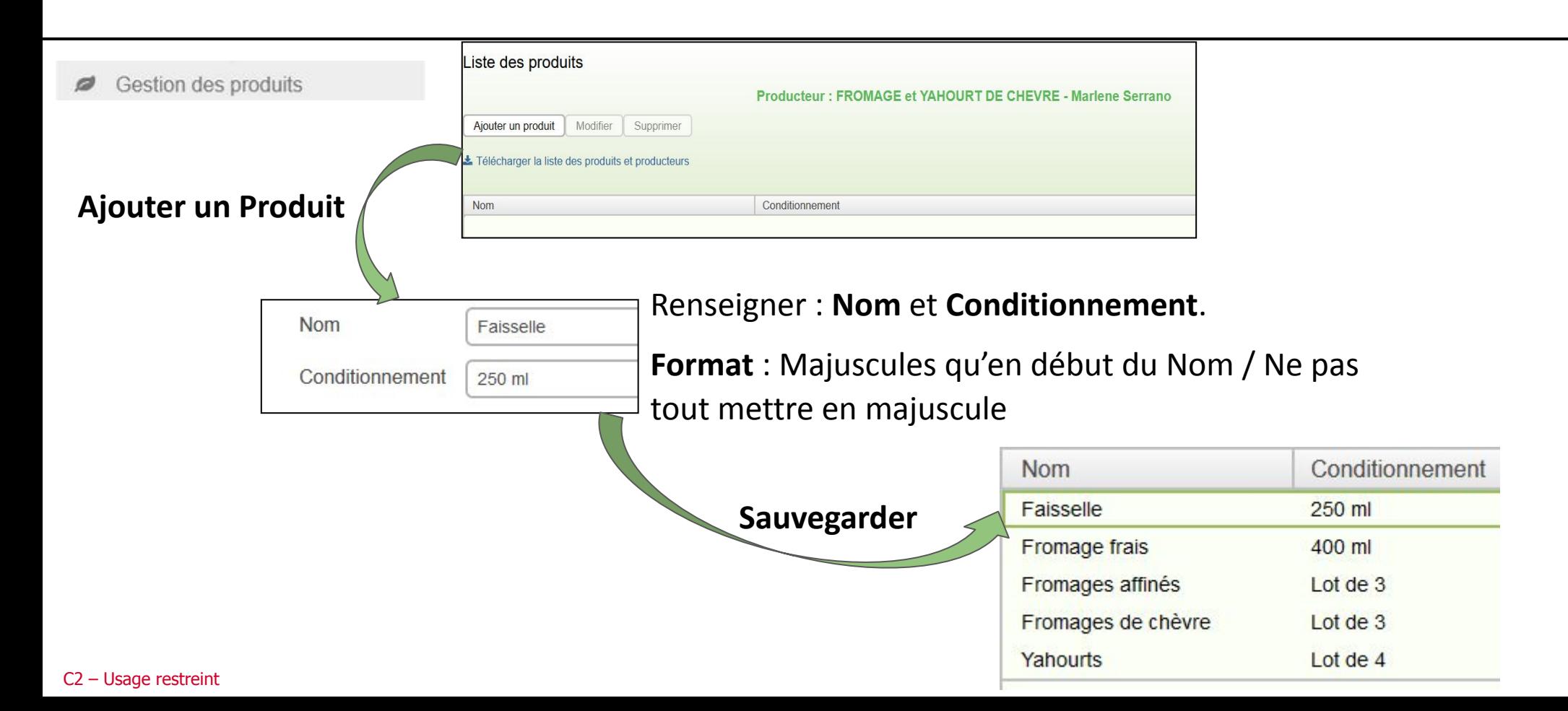

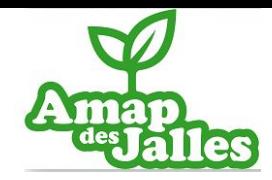

### **Créer un contrat de l'année avec les prix**

### **Créer un contrat ponctuel avec les prix**

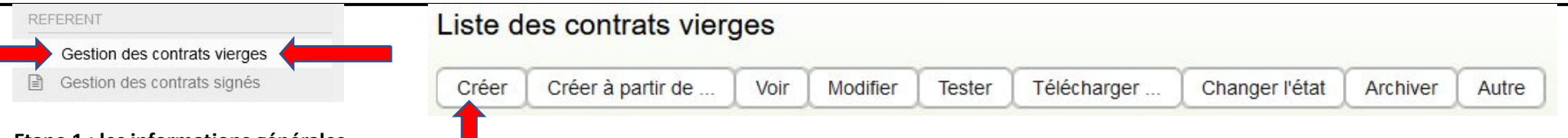

#### **Etape 1 : les informations générales**

**Nom du contrat** : **Format à utiliser : Titre du contrat - Année**

**Description du contrat** : Un peu plus de détail

**Nature du contrat** (**Abonnement** ou **Choix pour chaque date)** :

- **Abonnement** = quantités livrées sont égales pour chaque date de livraison
- **Choix pour chaque date** = l'adhérent peut choisir les quantités pour chaque livraison, pas modifiable après signature
- (pas utilisé à AMAP des jalles) **Carte prépayée** = L'adhérent peut choisir les quantités pour chaque livraison, modifiable même après la date de fin des inscriptions

**Producteur** : votre producteur

**Fréquence des livraisons** :

● **Une fois par semaine** : une livraison toutes les semaines (tous les jeudis par exemple)

Note **:** à utiliser même si votre contrat est toutes les semaines SAUF une ou deux dates, vous pourrez modifiez le contrat pour enlever des dates dans la section MODIFIER Vous pourrez aussi barrer certaines dates ou produits après la création du contrat, avec le bouton Modifier / Barrer certaines dates ou produits

- **Une seule livraison** : Ce contrat comprend une seule livraison
- **● Une fois tous les quinze jours**
- Une fois par mois : Ce contrat comprend une livraison tous les mois, par exemple tous les premiers jeudis du mois
- **Autre... :** vous choisissez toutes les dates de livraison une par une

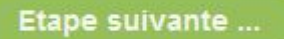

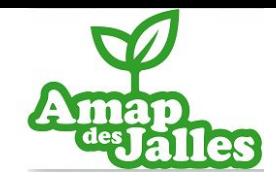

- **Créer un contrat de l'année avec les prix**
- **Créer un contrat ponctuel avec les prix**

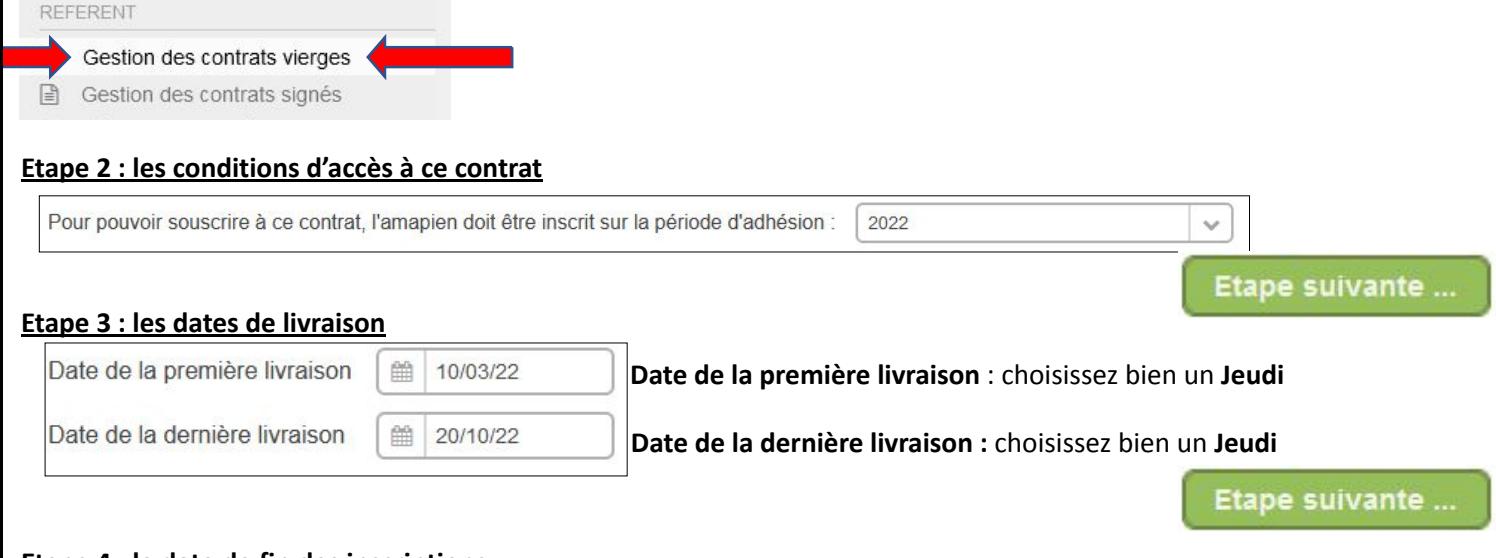

#### **Etape 4 : la date de fin des inscriptions**

**Date de fin des inscriptions :** Cette date doit obligatoirement être avant la date de la première livraison (c'est à dire avant le …. )

**Activation des Jokers** : **NON** (pas de joker à AMAP des Jalles)

Etape suivante ...

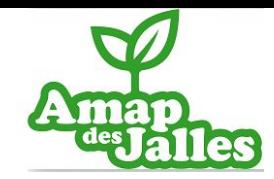

- **Créer un contrat de l'année avec les prix**
- **Créer un contrat ponctuel avec les prix**

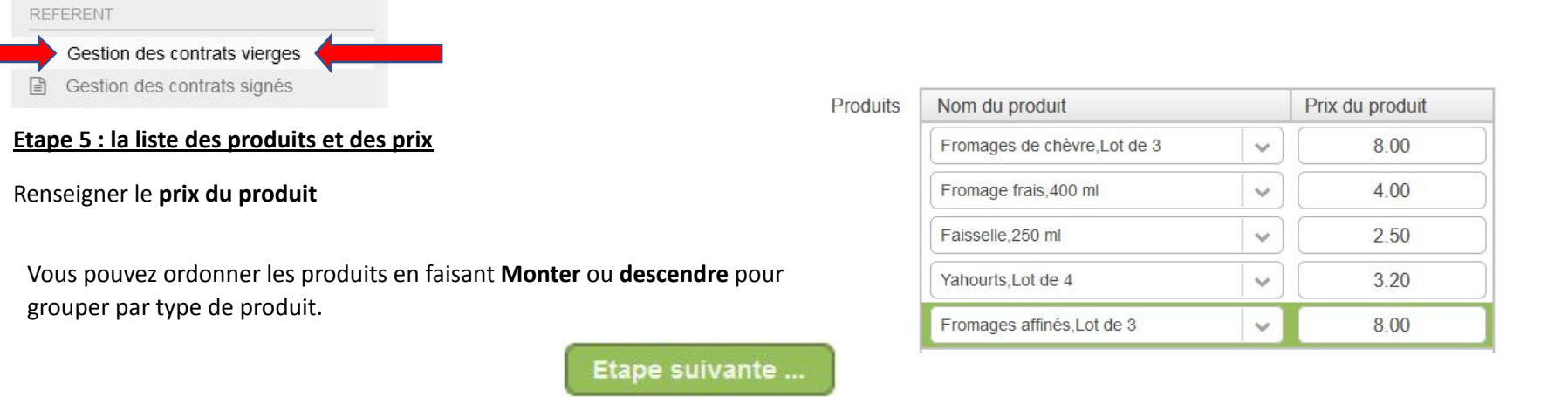

#### **Etape 6 : généralités sur le paiement**

**Gestion des paiements :** 

- **Gestion standard** : (préféré pour AMAP des Jalles) Gestion AMAPJ l'adhérent va pouvoir saisir ces paiements, et le référent pourra ensuite collecter les chèques et faire les remises au producteur.
- **Pas de gestion des paiements** Dans ce mode, vous ne gérez pas les paiements avec AmapJ. Par contre, en fin de saisie du contrat, vous pouvez afficher un message spécifique qui vous permettra d'indiquer comment se fait le paiement.

Etape suivante ...

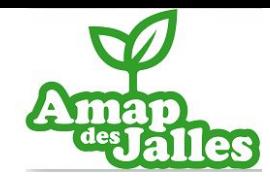

**Créer un contrat de l'année avec les prix**

**Créer un contrat ponctuel avec les prix**

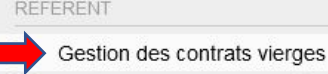

Gestion des contrats signés

#### **Etape 7 : les informations sur le paiement**

**Ordre du chèque :** à renseigner

**Date limite de remise des chèques :** par défaut, date de remise de contrat

Date du premier paiement : par défaut, début du premier mois

**Date du dernier paiement :** par défaut, début du dernier mois

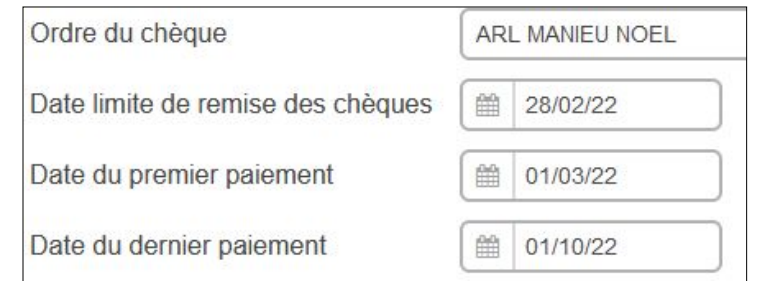

### Sauvegarder

Une fois créé, l'état du contrat est : « **Création »**

Le contrat n'est pas encore visible par les adhérents

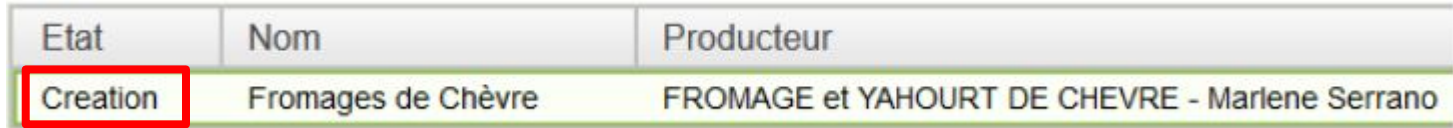

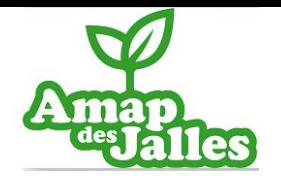

### **Tester un contrat**

**Changer l'état de votre contrat**

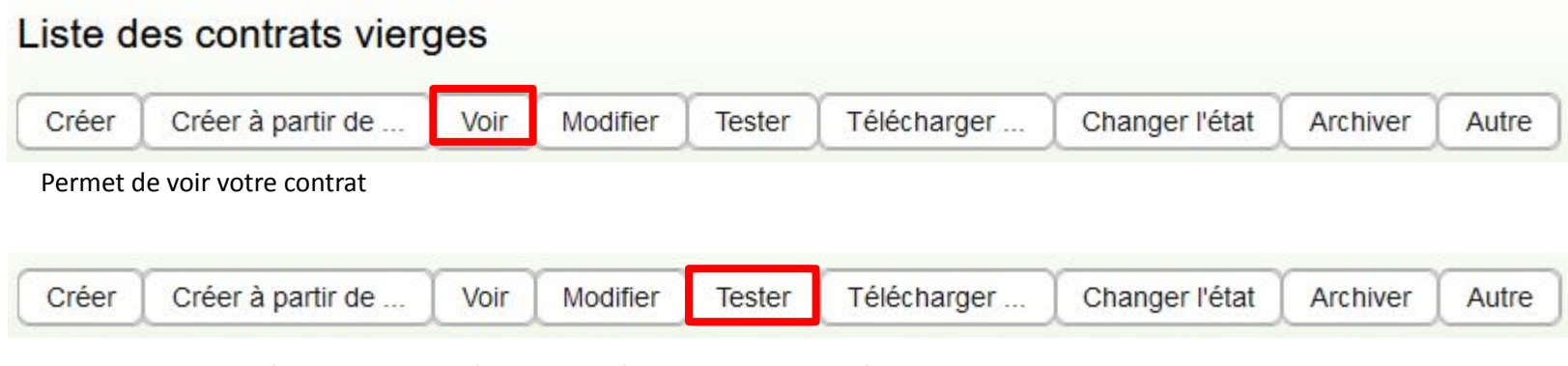

Permet de tester le fonctionnement d'un contrat d'un point de vue adhérent

**Testez-bien votre contrat avant de changer l'état.** Pour modifier un contrat, voir autre tutoriel dédié.

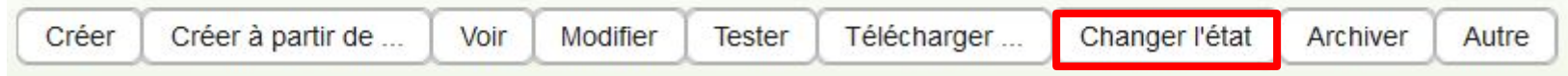

Votre contrat est actuellement dans l'état **CREATION**.

Pour le moment, votre contrat n'est pas visible par les amapiens.

Si vous le passez à l'état **ACTIF**, alors les amapiens pourront s'inscrire à ce contrat.